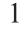

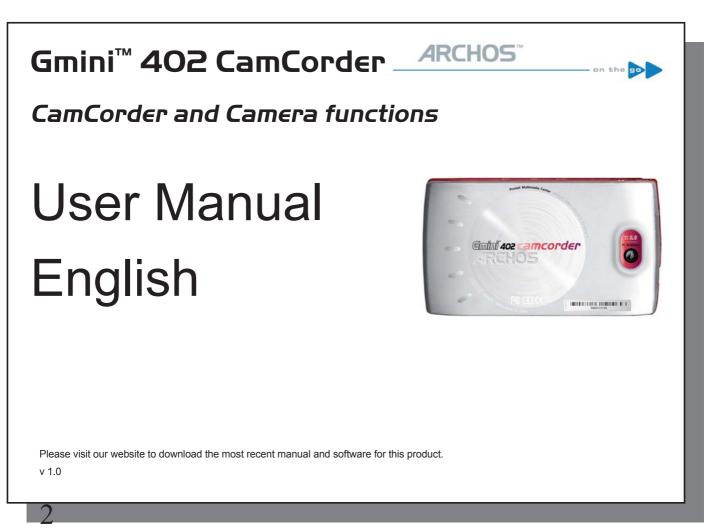

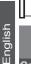

# Video – Recording a video with your Gmini<sup>rw</sup> 402 Gamcorder

#### **1.1 Video Recording procedure**

CamCorder 1. From the Main screen, select the CamCorder icon, then click on ENTER.

- 2. On this pre-recording screen, you can adjust the recording settings by pressing the F2 button (Settings). You can also zoom in and out using the UP/DOWN button.
- 3. On the Settings screen, Use the directional buttons UP and DOWN to select a setting, and LEFT and RIGHT to change it. To change the file name, select the **Rename** button and press enter. You will be taken to the Virtual Keyboard (see the **Using the Virtual Keyboard** section in the **Browser** chapter of the complete Adobe® PDF user manual on the Gmini<sup>™</sup>'s hard drive for more information.) Press one of the Function buttons (**Back**) or ESC/STOP to go back the pre-recording screen.
- 4. Once you have adjusted the settings and returned to the Pre-recording screen, press the ENTER button. The recording will start. It is possible to change certain settings, such as the Exposure and White balance, during a recording. To stop and save your recording, press the ESC/STOP button. You can press the PLAY button to pause and resume the recording.

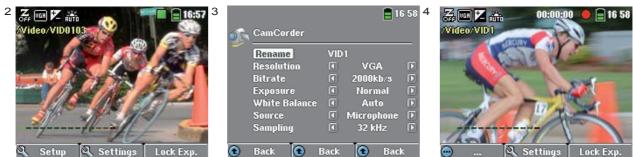

The table below explains the different settings. The corresponding screen icons are also shown.

| Video recording settings          |              |                                                                                                    |  |
|-----------------------------------|--------------|----------------------------------------------------------------------------------------------------|--|
| Resolution                        | VGA          | Options: <b>VGA</b> or <b>Optimal</b> . <b>Optimal</b> (448 $\times$ 336) will give the smoothest image quality, with the smallest file size. <b>VGA</b> (640 $\times$ 480) will give sharper images, which are less smooth during fast moving scenes. However, the file size is larger.                                                                                                    |  |
| Bitrate                           |              | Options: <b>Low</b> , <b>Medium</b> or <b>High</b> . This setting determines the level of compression of the recorded video file. A higher bitrate will result in a smoother-looking video, but will also require more storage space. The default <b>Medium</b> will be appropriate for most situations.                                                                                                    |  |
| Exposure                          | Z            | Between <b>Brighter +2</b> , <b>Normal</b> and <b>Darker -2</b> . This permits you to adjust to bright or dark conditions. Setting it in the negatives, will decrease the amount of picture exposure and make your image darker. Setting it positive will increase the exposure and make your image brighter. If your subject has a bright background, you may want to over expose your image a little bit so that the person's face is more visible, thus you would set it to <b>Brighter +1</b> or <b>+2</b> . If you are recording a video where there is a lot of snow or the sun's reflection on water, you may want to reduce the exposure, thus set it to <b>Darker -1</b> or <b>-2</b> . |  |
| White balance                     | 942<br>RUITE | Options: <b>Auto</b> , <b>Daylight</b> , <b>Cloudy</b> , <b>Fluorescent</b> or <b>Tungsten</b> . This parameter lets the camera adjust to the ambient light source in order to record colors in the best way.                                                                                                    |  |
| Source                            |              | Options: <b>Microphone</b> or <b>Line-in</b> . The default audio source for a video recording is the built-in microphone. You can use a line level audio source for special recording situations and enter the source audio through the multiconnect adaptor line-in jack.                                                                                                    |  |
| Sampling                          |              | Options: <b>32 kHz</b> or <b>48 kHz</b> . The sampling rate refers to the audio track of your recording.<br>A higher sampling rate makes the audio sound better, but will result in a larger file size.                                                                                                    |  |
| 1.2 Where is the recording saved? |              |                                                                                                    |  |

The default location for video recordings is the folder called **Video**. If you click on the **Video** icon in the main menu, you will go to this folder. Notice that the right Function button in the **Video Browser** screen is labeled **Record**. Each time you use this button to record a video instead of going through the **VideoCorder** icon on the main menu, you set the recording default location to the current folder. For example, let's say you have a folder called **/Video/Holiday**. If you go to this folder and then make a recording using the right Function button **Record**, you will set the default record location to this folder. Now, each time you use the **VideoCorder** icon to start a recording, your

3

recording will be saved in the folder /Video/Holiday.

When pressing the **ESC/STOP** button from the pre-recording screen, you will be taken to the current default recording folder so you can directly view your recording.

English

# PHOTO - Teling photos with your Gmini<sup>IIII</sup> 402 Gemeerder

## 2.1 Taking a photo

5

ל

Camera 1. From the Main screen, select the **Camera** icon, then click on **ENTER**.

- On this Viewfinder screen, you can adjust the exposure settings by pressing the F2 button (Settings). You can
  also zoom in and out using the up and down buttons. For more information on the F3 button (Fix), see the
  section Controlling the image quality.
- 3. On the Settings screen, use the directional buttons UP and DOWN to select a setting, and LEFT and RIGHT to change it. To change the file name, select the Rename button and press enter. You will be taken to the Virtual Keyboard (see the Using the Virtual Keyboard section in the Browser chapter of the complete Adobe® PDF user manual for more information.) Press one of the Function buttons (Back) or ESC/STOP to go back the Viewfinder screen.
- 4. Once you have adjusted the settings, press the **ENTER** button to take a photo. You might notice that the HDD indicator lights up as the device is saving the image on its hard drive. The name of the next image changes and your Gmini<sup>™</sup> is now ready to take the next picture.

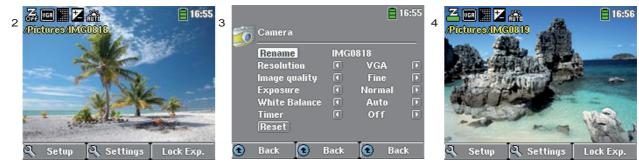

The table below explains the different settings. The corresponding screen icons are also shown.

5

#### Photo settings Resolution Options: VGA or 1.2 Megapixels. 1.2 Megapixels (1280 x 960) will give the best image English quality, but the largest file size. VGA (640 x 480) will give the smallest file size, but the images will not be as sharp. Basic, Normal, Fine. For the best possible image (although it will take up more disk Image quality space) set this to Fine (fine dots icon). Exposure Between Brighter +2, Normal and Darker -2. This permits you to adjust to bright or dark conditions. Setting it in the negatives, will decrease the amount of picture exposure and make your image darker. Setting it positive will increase the exposure and make your image brighter. If your subject has a bright background, you may want to over expose your image a little bit so that the person's face is more visible, thus you would set it to Brighter +1 or +2. If you are taking a photo where there is a lot of snow or the sun's reflection on water, you may want to reduce the exposure, thus set it to Darker -1 or -2. White balance Options: Auto, Daylight, Cloudy, Fluorescent or Tungsten. This parameter lets the camera adjust to the ambient light source in order to record colors in the best way. ; ] ] ] ] Timer Options: Off, 5 seconds or 10 seconds. The timer setting allows you to delay the moment at which the photo is taken, for example if you want to include yourself in the picture. Reset Reset the values in this screen to the factory default settings.

#### 2.2 Taking a photo using the timer

On the main screen, select the **Camera** icon and press enter. Press the F2 buttons (**Settings**) and highlight the **Timer** setting. Select for example 10 seconds. Press a Function button (**Back**) to return to the **Viewfinder** screen. The **Timer** icon appears on the top of the **Viewfinder** screen. Now press **ENTER**. A stopwatch symbol will appear on the screen and counts down from 10 to 0. The Gmini<sup>™</sup> 402 will now take a photo.

Note: The **Timer** function will stay active for successive pictures you take unless you return to the **Main menu** or set the **Timer** Setting to OFF.

#### 2.3 Where is the photo saved?

The default location for photos is the folder called **Pictures**. If you click on the **Photo** icon in the main menu, you will go to this folder. Notice that the right Function button is labeled **Record**. Each time you use this button to go to the **Viewfinder** screen instead of going through the **Camera** icon on the **Main menu**, you set the default location to the current folder. For example, let's say you have a folder called **/Pictures/Holiday**. If you go to this folder and then take a photo using the right Function button **Record**, you will set the default location to this folder. Now, each time you use the **Camera** icon to take a picture, it will be saved in the folder **/Pictures/Holiday**.

When pressing the ESC/STOP button from the Viewfinder screen, you will be taken to the current default folder.

#### 2.3 Controlling the image quality

#### Blurred images

If you notice that your images are blurred, this could be due to the fact of using the zoom. When zooming in on objects, you must have a very steady hand to hold the camera when pressing the **ENTER** button. Any shakiness is magnified and often renders the picture blurry. Also, shooting in low light conditions requires more time so that the camera can capture a sufficient amount of information. Thus, any camera movement or fast movement in the camera's sight, will be blurred. Trying to take pictures of objects closer than 1.5 m (60 inches) may also give out of focus results.

#### Light/Exposure issues (Fix function)

When taking a photo against a bright light source (for example a window when you are inside or the sun when you are in an open space), it can happen that the object or person appears too dark in the photo. This is because the bright background makes the camera select an exposure which is not appropriate to capture the person or object in the foreground. One way of correcting this it using the **Exposure** setting (see the table of parameters for information). Another option is pointing the Gmini<sup>™</sup> away from the bright light, towards an area where the light conditions are similar to those around the person or object. Press the function button F3 (**Fix**). The exposure settings become fixed and the Exposure-fixed icon will appear on top of the screen. If you now take a picture against the bright light source, the exposure will stay fixed at the previous light adjustment. The image of the person or object should no longer appear as dark as before.

In order to return to automatic exposure, press the function button F3 (now Auto) again.

### ) Jedniel szajiedn

## Gmini<sup>™</sup> 402 CamCorder

| Resolution                                       | Digital Still Camera: 1.2 mega pixels                         |  |
|--------------------------------------------------|---------------------------------------------------------------|--|
|                                                  | CamCorder: 640x480 (300.000 pixels)                           |  |
| Sensor                                           | CCD (Charge Coupled Device)                                   |  |
| Camcorder file format MPEG-4 SP (VGA resolution) |                                                               |  |
| Field of view                                    | Focale 4.63mm (equivalent to 45mm for a 35mm camera)          |  |
| Depth field                                      | 1.5 m to infinity                                             |  |
| White balance                                    | 5 settings : Auto - Daylight - Cloudy -Fluorescent - Tungsten |  |
| Zoom                                             | digital 2x                                                    |  |
| Battery life                                     | Up to 2 hours <sup>1</sup> of video recording with camcorder. |  |

(1) Calculated with included battery, Battery life will vary with use and recording parameters.

All brands and product names are registered trademarks and the property of their respective owners. Specifications are subject to change without notice. Errors or omissions excepted. Images and illustrations may not always match contents. COPYRIGHT ARCHOS © 2005. All rights reserved.

English

Free Manuals Download Website <u>http://myh66.com</u> <u>http://usermanuals.us</u> <u>http://www.somanuals.com</u> <u>http://www.4manuals.cc</u> <u>http://www.4manuals.cc</u> <u>http://www.4manuals.cc</u> <u>http://www.4manuals.com</u> <u>http://www.404manual.com</u> <u>http://www.luxmanual.com</u> <u>http://aubethermostatmanual.com</u> Golf course search by state

http://golfingnear.com Email search by domain

http://emailbydomain.com Auto manuals search

http://auto.somanuals.com TV manuals search

http://tv.somanuals.com